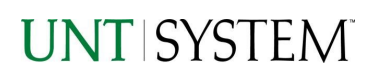

<span id="page-0-1"></span>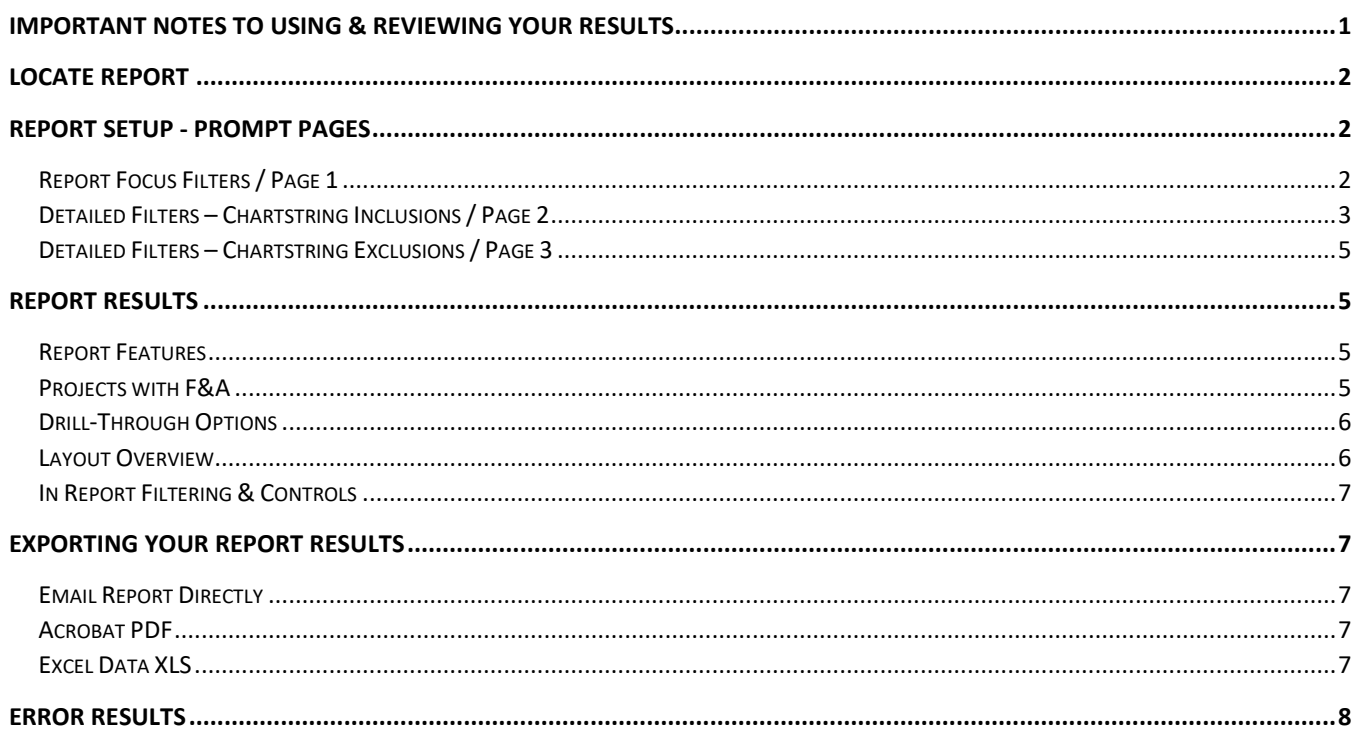

# <span id="page-0-0"></span>Important Notes to Using & Reviewing Your Results

• Notes

#### **O** Data Population

This report is populated from the KK Ledger

#### o Items without a Budgeted Amount

All Actuals will print to the report regardless of the corresponding Budget Account possessing a dollar amount or zero entry.

#### ○ Actuals Post & Pending

Actuals are show both from approved and posted stated as well as a separated amount for those that are pending against the same account.

#### o Sponsored / Non-Sponsored

This reports dynamically reflects both types of projects and will break out F&A when necessary.

## <span id="page-1-0"></span>Locate Report

- 1. **Login** to your MyUNT Portal and click on the **Reports Tab**.
- 2. Under "Financial Reporting", **choose** "FIN016 Project Summary Report".

# Report Setup- Prompt Pages

## <span id="page-1-1"></span>Report Setup - Prompt Pages

All initial **Landing Pages** for reports on the Cognos System will appear similar in format. You will have a set of filtering choices based on the source's available data.

### <span id="page-1-2"></span>REPORT FOCUS FILTERS / PAGE 1

1. Select your parameter choices. (No parameters within this report are required).

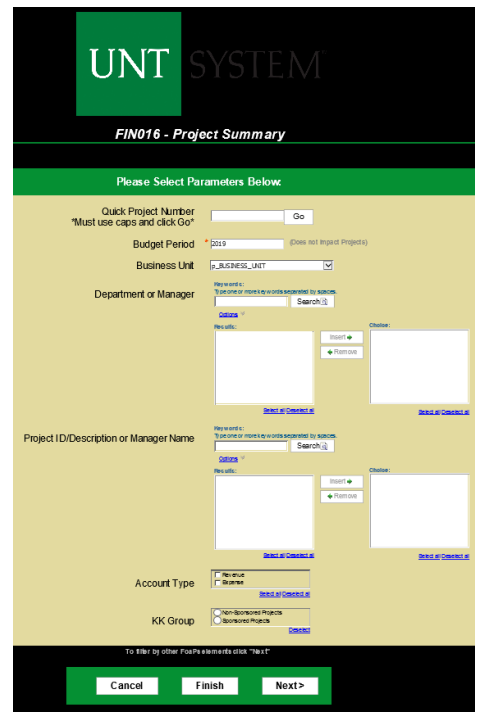

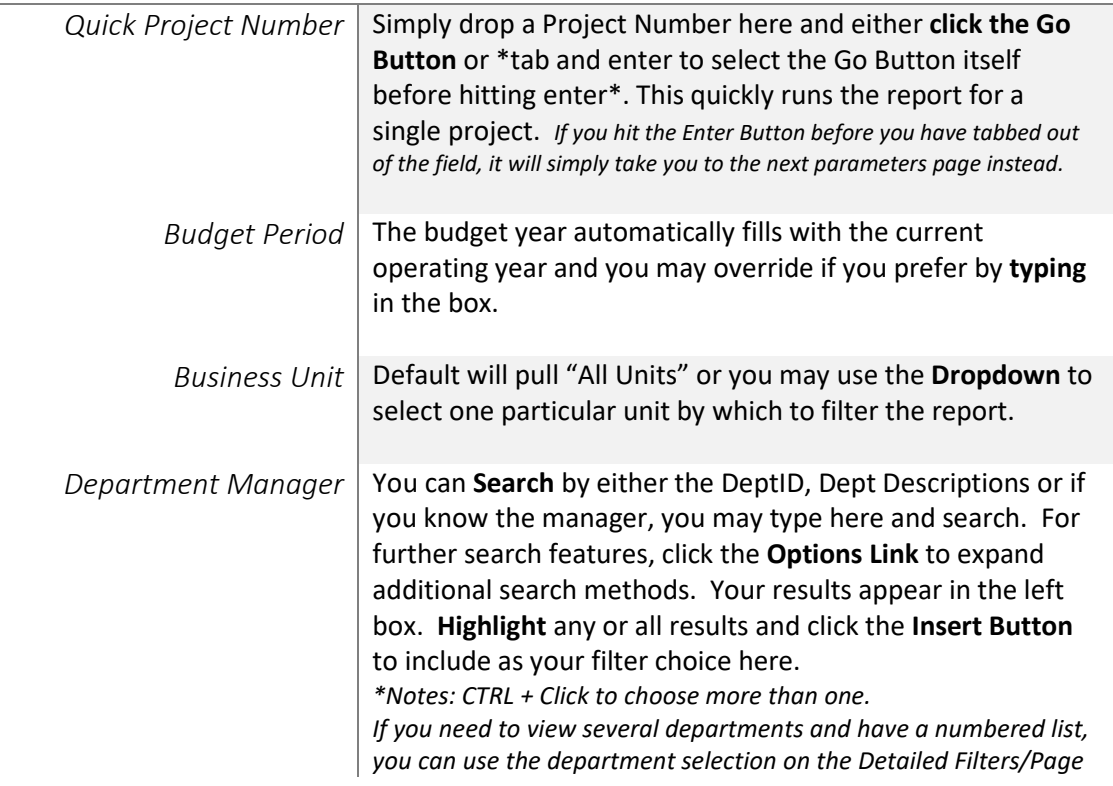

# **UNT SYSTEM**

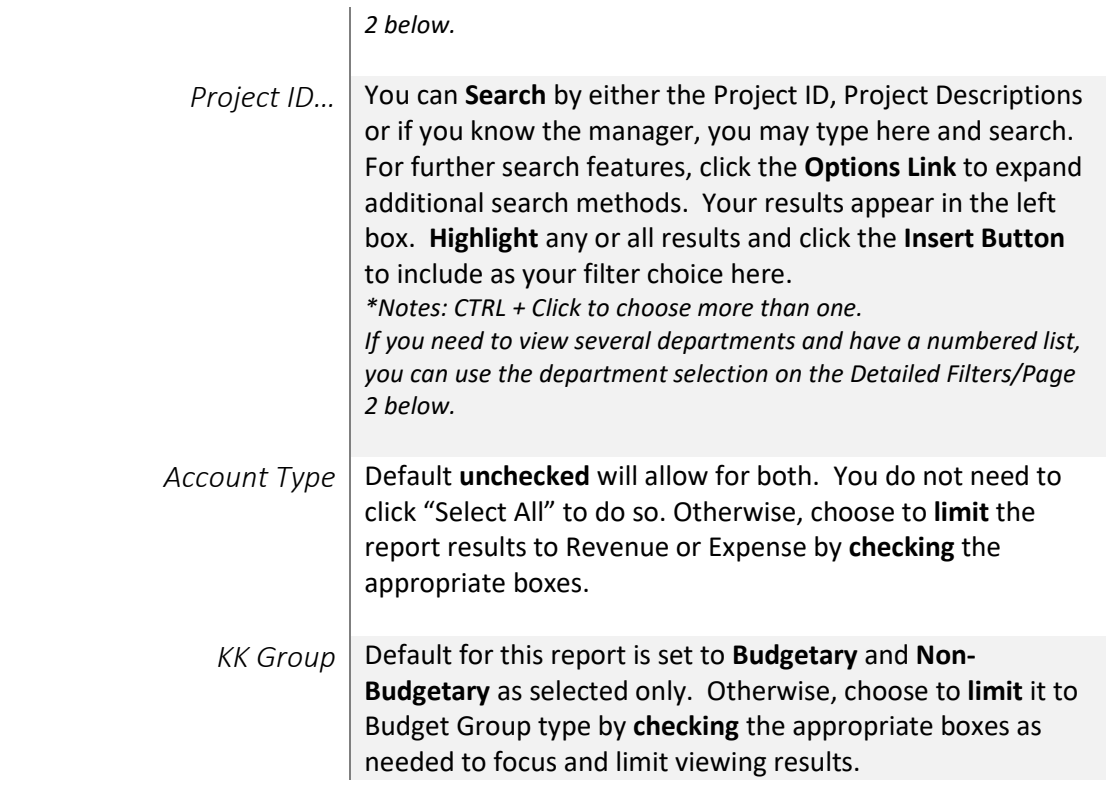

2. If you are satisfied with your choices and do not need to engage Detailed Filters, click the **Finish Button**. Otherwise, to run by other FoaPs elements, click the **Next Button**.

## <span id="page-2-0"></span>DETAILED FILTERS – CHARTSTRING INCLUSIONS / PAGE 2

3. Select your parameter choices.

*Remember that prompts filter your data. By entering values into the prompts you narrow the result sets. Start off by casting a wide net by only using one prompt. You can always rerun the report with additional prompt to narrow the results as needed.*

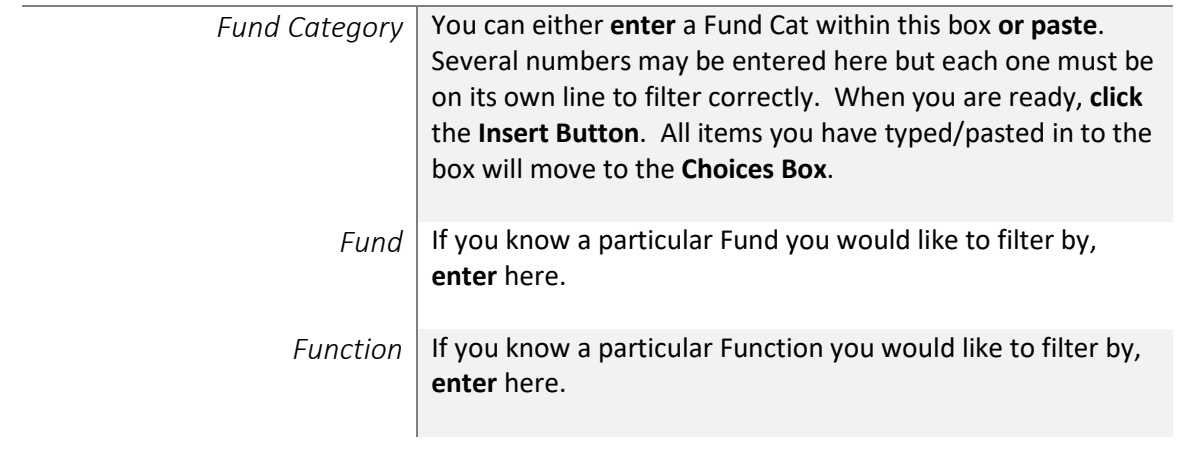

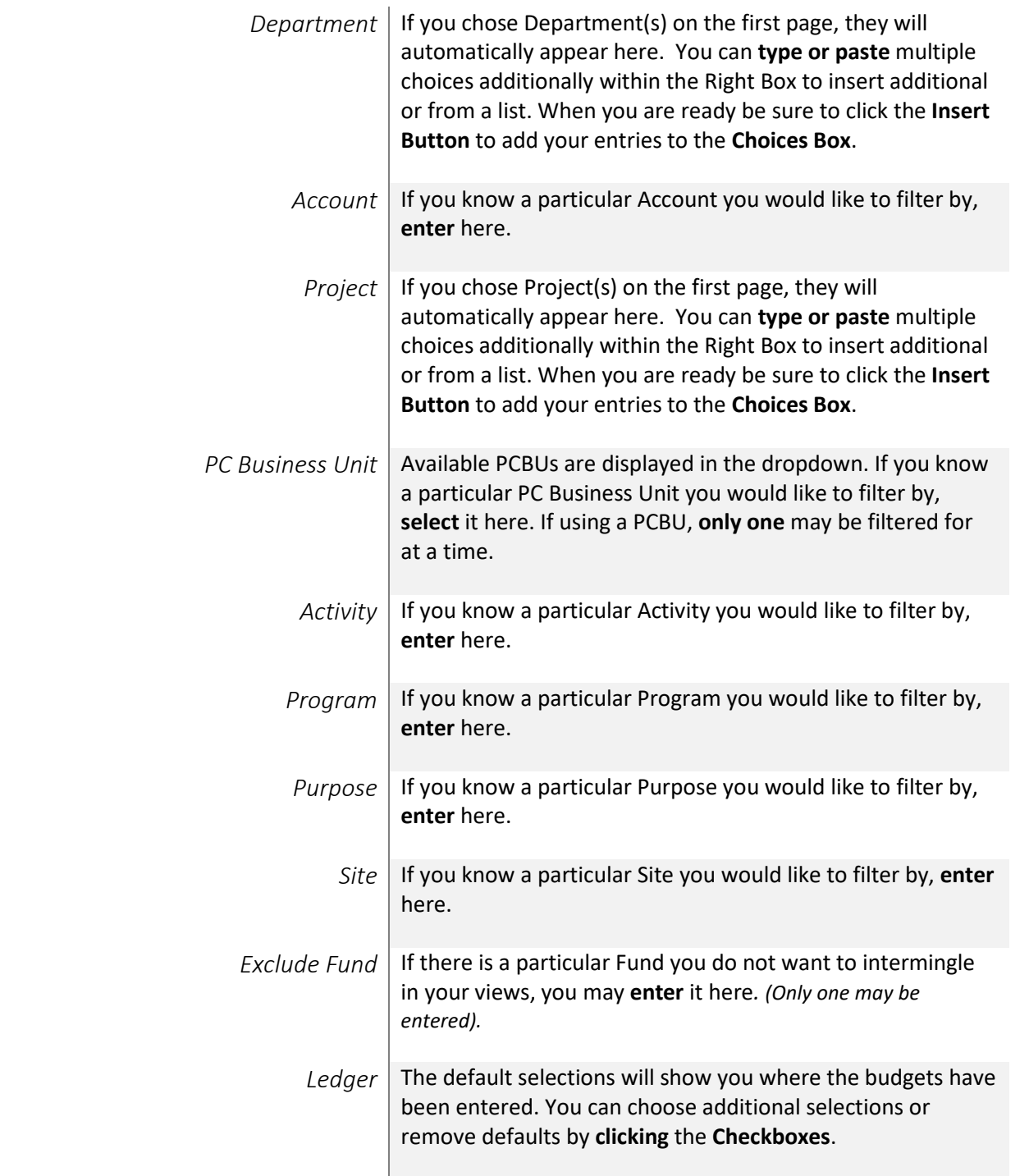

4. If you are satisfied with your choices and do not need to engage FOAPs exclusion Filters, click the **Finish Button**. Otherwise, to run by excluding particular FoaPs elements, click the **Next Button**.

### <span id="page-4-0"></span>DETAILED FILTERS – CHARTSTRING EXCLUSIONS / PAGE 3

5. Select your parameter choices.

*Remember that prompts filter your data. By entering values into the prompts you narrow the result sets. Start off by casting a wide net by only using one prompt. You can always rerun the report with additional prompt to narrow the results as needed.*

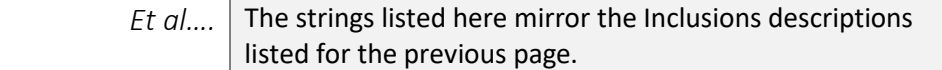

**UNT SYSTEM** 

6. When you are satisfied with your choices, **click** the **Finish Button** to run the report. *\*If you need to make changes or want to check your filters, you can click the Back Button at any time to review and click the Finish Button from any point without having to re-enter your information.*

# Report Results

## <span id="page-4-1"></span>Report Results

#### <span id="page-4-2"></span>REPORT FEATURES

• Results are grouped by **Projects** and indicated by the **Underlined Title Bar**. • **Budget Accounts** will duplicate **IF** the budget for that account is spread across more than one 38,000.00 **Function**. • The **Light Green Bars** indicate groupings of lower 0.00<br>0.00<br>0.00 level hierarchy **Budget Account Trees**. The **Dark Green Bars** indicate the rollup level hierarchy 9,500.00<br>9,500.00 **Budget Account Trees**.

### <span id="page-4-3"></span>PROJECTS WITH F&A

• Projects that have data posted to accounts listed as F&A will appear after the initial set of information. A message separates data and these accounts are indented below the main body set.

Project Summary

88888888

### <span id="page-5-0"></span>DRILL-THROUGH OPTIONS

- **Clicking** on the Project ID itself in the **Underlined Title Bar** (see above) will drill directly through to the "FIN002 - Account Summary Report".
	- o *\*note 1: See the Account Summary Guide for more information on this report.*
	- o *\*note 2: Unless you unchecked the defaults on the first Prompt Page, the report will display only Department Details without Projects included!*
- **Clicking** on any of the underlined dollar amounts will drill-through to the "FIN003 - Transaction Detail Report" to view the detailed transactional line that makes up the chosen amount.

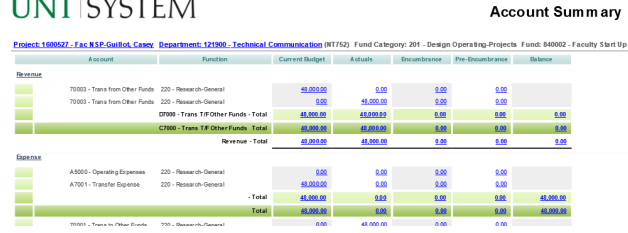

 $\overline{z}$  is  $\overline{z}$  in  $\overline{z}$  in  $\overline{z}$ 

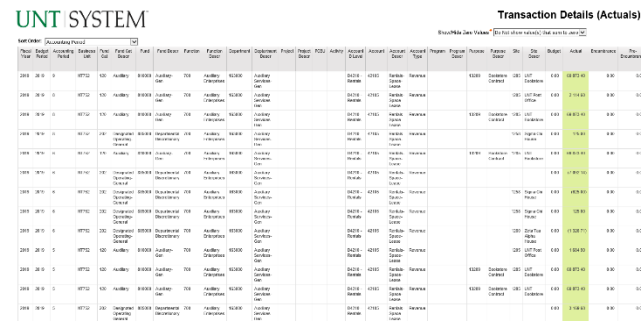

# Cognos Report Functionalities

#### <span id="page-5-1"></span>LAYOUT OVERVIEW

- Report results are typically displayed in an interactive HTML on screen style.
- Based on your selections, if any, the report will only display results that match your initial filtering choices.
- Reports on screen may combine the Level Number result with the Description for that level in one single column. *(Report results exported to XLS will break these out, see th[e Export XLS directions](#page-6-4) below.)*
- If there is an error in your request or no results can be produced, you get a return message showing the parameters you chose that produced these results. *(See th[e Error Results section](#page-7-0) below for more information or to troubleshoot.)*
- Use the **"Page Down" Link** at the bottom left to see additional pages (if any).

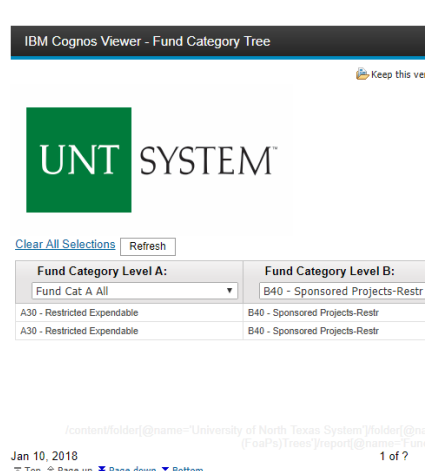

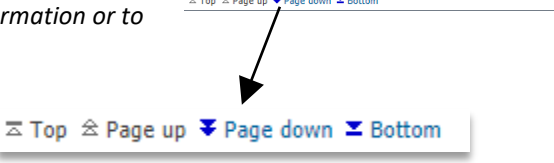

• Use the **"Bottom" Link** to skip to the last page of **Applied Parameters** where you can review what your filtering choices were on the initial **Prompt Page** selections. Use the **"Top" Link** then to return to your first page.

## <span id="page-6-0"></span>IN REPORT FILTERING & CONTROLS

<span id="page-6-4"></span>**UNTISYSTEM** 

• You can clear any originally selected **Filters** by returning to the Prompt Pages from within the Report you are currently viewing (without starting over). To do so, **click** on the **Play Button** in the upper right hand toolbar of your screen.

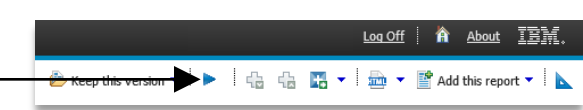

# Exporting Your Report Results

## <span id="page-6-1"></span>Exporting Your Report Results

In the upper right of your screen you will see multiple options to use your results.

### <span id="page-6-2"></span>**EMAIL REPORT DIRECTLY**

Click the **"Keep this Version" Dropdown** to select "Email Report". Fill in the desired email address, any additional information, and your onscreen results will be emailed from within the Cognos program.

#### <span id="page-6-3"></span>ACROBAT PDF

Click the **HTML Paper Dropdown** to choose **"View in PDF Format".**

### EXCEL DATA XLS

Click the **HTML Paper Dropdown** to choose **"View in Excel Options".** You will need to also select a further output type. The most common one you will use is **"View in Excel 2007 Format".**

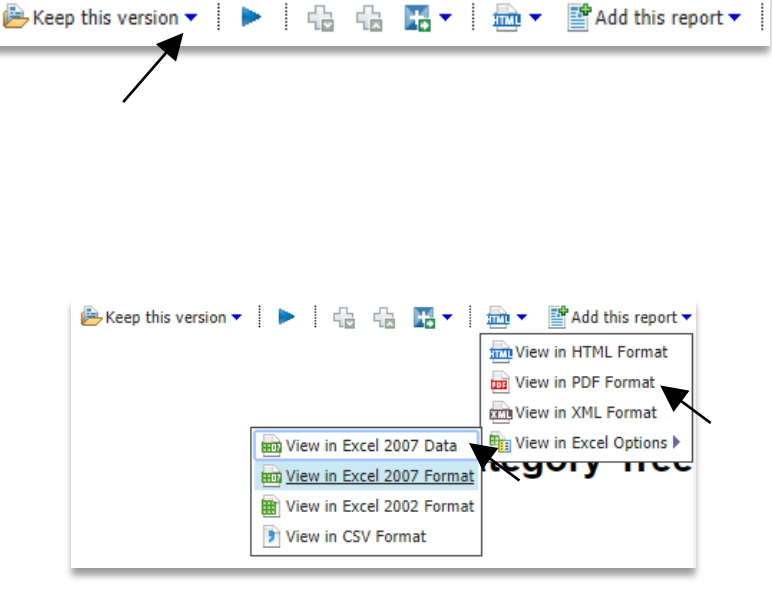

# Error Results

## <span id="page-7-0"></span>Error Results

An example of the standard results message when Cognos cannot determine a match for your requested filters is:

*No data available for the parameters chosen, please review the parameters below: Fund Cat: 876*

The selection you have made on the prompt page is listed automatically below the "No Data" message. Again, to re-run the report with a different selection, click the Play Button in the upper right toolbar.

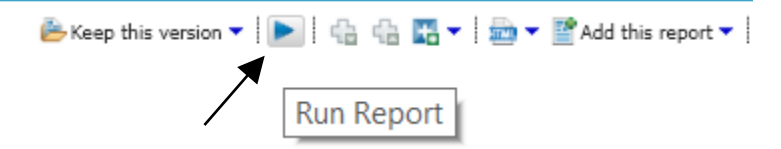